# **QUILT MANAGER**<br>digitizing software

## Version 5.01 User's Manual

Revision: 7/11/16

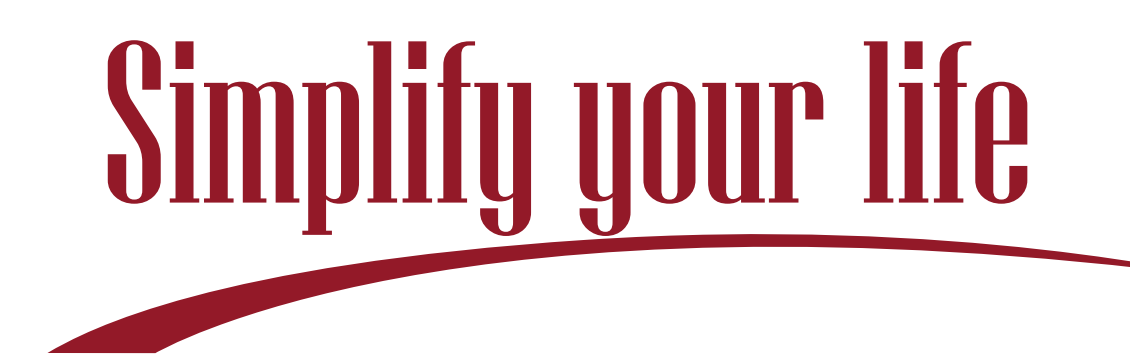

#### Congratulations on your purchase of Quilt Manager!

This manual was written to help you understand how to use the features of your new software. The table of contents has been organized to cover several topics, including:

- Introduction
- Installation instructions
- Explanation of the user interface
- Overview of features in the software
- Definitions of Quilt Manager terms

We know you will enjoy Quilt Manager. May it more fully simplify your life!

**The Quilt Manager Team**

# Table of Contents

#### **Getting Started**

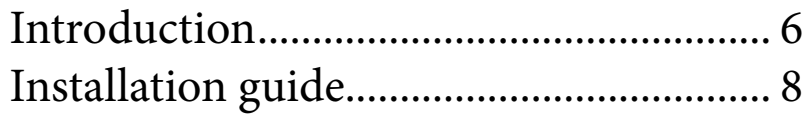

#### **User Interface**

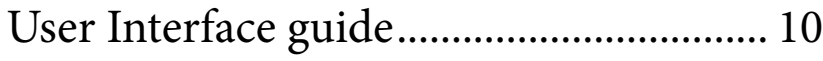

#### **Software Features**

#### **Top Toolbar**

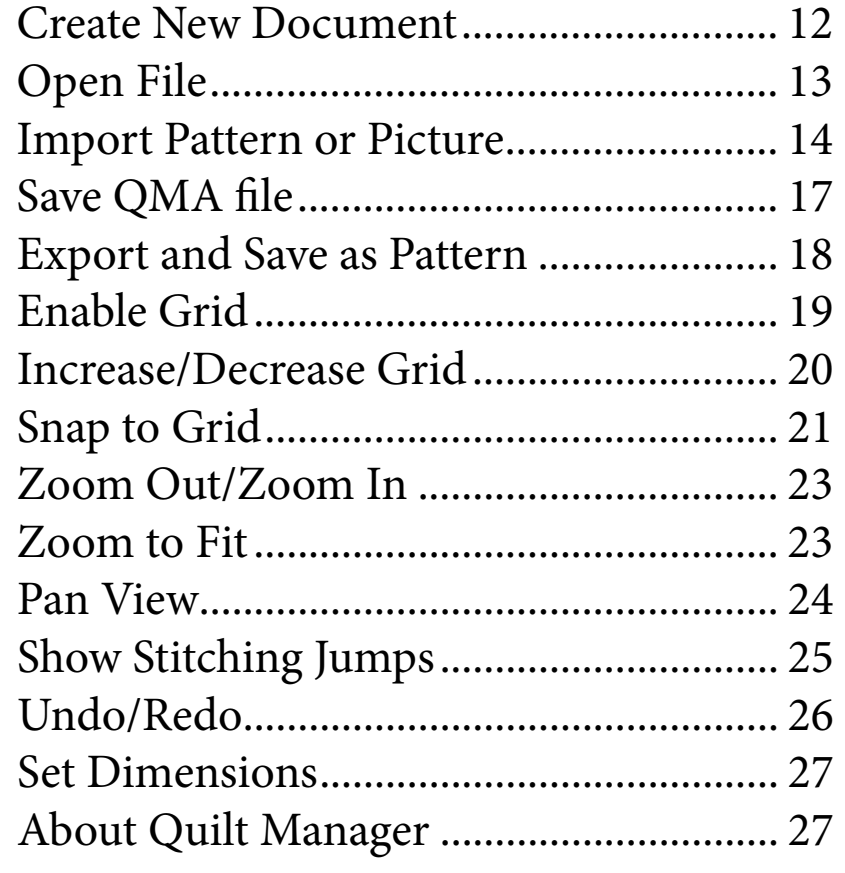

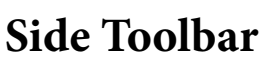

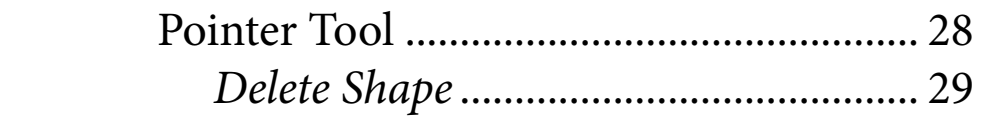

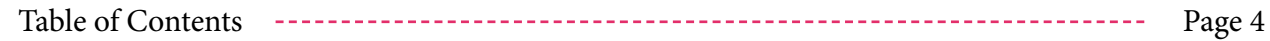

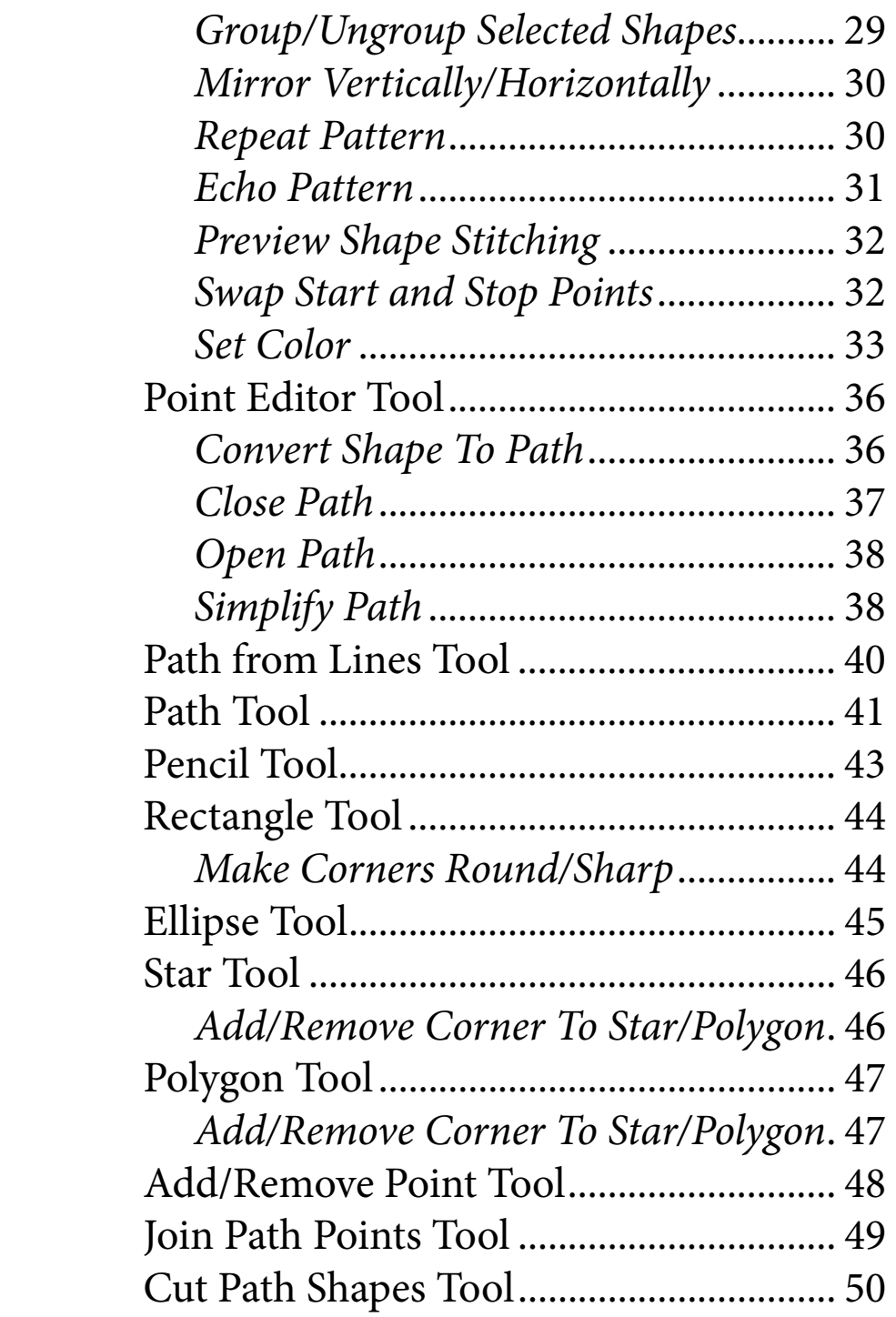

### **Appendix**

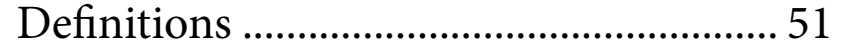

Table of Contents **Page 5** 

## Introduction

#### What is Quilt Manager?

Quilt Manager is digitizing software used to modify quilting patterns for use with robotic-controlled quilting machines. Quilt Manager can modify patterns that are in .qli, .dxf, or qcc format or create new patterns from scratch.

Quilt Manager was created to edit quilt pattern files for several popular robotic quilting systems, such as Butler, Shirley Stitcher, Quilt Magician, or any system that will accept a standard .dxf file.

#### How does Quilt Manager work?

Quilt pattern files are saved as vector graphics. Unlike pixel graphics, which are composed of groups of colored dots, Vector graphics are based on mathematics. This means that each pattern is composed of points connected by lines. Quilt Manager allows you to modify these points and lines.

#### What kind of pattern modifications can I make in Quilt Manager?

Quilt Manager provides many ways to create and modify vector quilt designs. You can create straight lines, connected point by point, using the **Path From Lines Tool.** You can draw free-hand lines using the **Pencil Tool**. (Quilt Manager automatically smooths out free-hand lines to correct small mistakes.)

You can create several common geometric shapes using the **Rectangle Tool, Ellipse Tool**, **Star Tool**, and **Polygon Tool**.

You can divide shapes or connect them together using the **Cut Path Shapes** or **Joint Path Points** tools. You can add or remove points

Getting Started - Introduction Page 6

from shapes using the **Add Point Tool**, **Remove Point Tool**, and the **Simplify Path Tool**.

Quilt Manager also allows you to easily duplicate and/or mirror shapes using the **Repeat Pattern**, **Mirror Vertically** or **Mirror Horizontally** tools.

These are only some of the ways Quilt Manager allows you to create or modify your quilt patterns.

#### What is in the software features section?

The software features section takes up the bulk of this manual. Information about each feature has been divided into three parts: summary, directions, and additional tips.

#### Summary

The summary provides a brief explanation of the feature and provides some context for the feature's use.

#### Directions

Directions explain the procedural steps of using a feature.

#### Additional Tips

Additional tips attempts to foresee possible problems you may run into while using the feature. Additional tips may not be present for every feature covered in this manual.

#### Are there any keyboard shortcuts?

To the right of each title there will be a software feature icon. Keyboard shortcuts, called hotkeys, to use that software feature will be found underneath that icon.

> **Delete Shape** Delete selected shape(s).

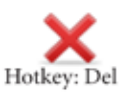

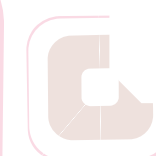

## Installation Guide

- 1. Download the Software from the website at quiltez.com/ quiltmanager and select run when prompted.
- 2. The *Quilt Manager Setup* window will appear. Click **Next**.

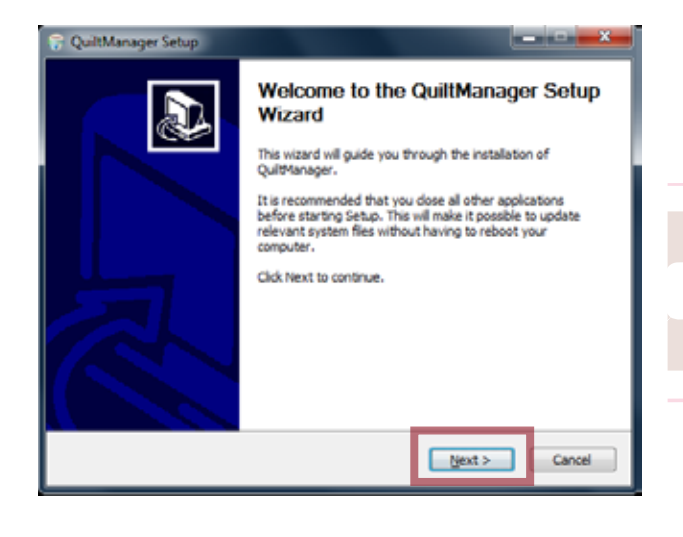

3. Read through the license agreement. Click **I Agree** to accept the license and install Quilt Manager. (You must accept the license agreement in order to install and use Quilt Manager.)

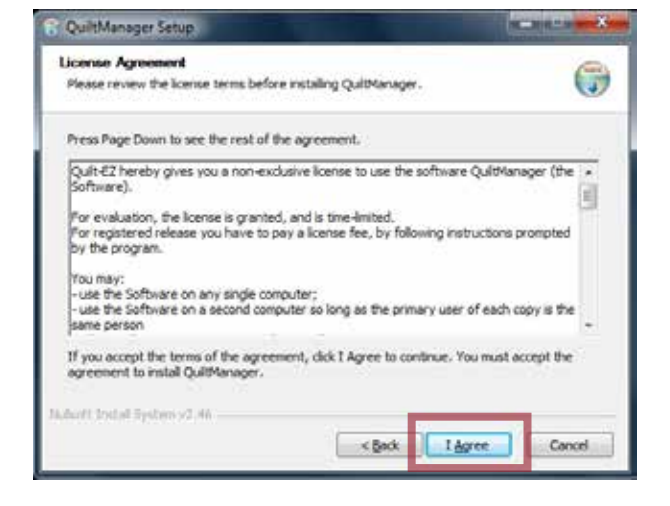

Getting Started - Installation Guide Page 8

- 4. Quilt Manager automatically recommends an installation folder for Quilt Manager. (If desired, click browse to select a different folder.) Click **Next**.
- 5. Quilt Manager automatically recommends a start menu folder for Quilt Manager and will create a desktop shortcut by default. (If desired, select a different start menu folder and/or select Do not create shortcuts.) Click **Install**.
- 6. That's it! Quilt Manager is now installed on your computer and ready to use. Click **Finish** .

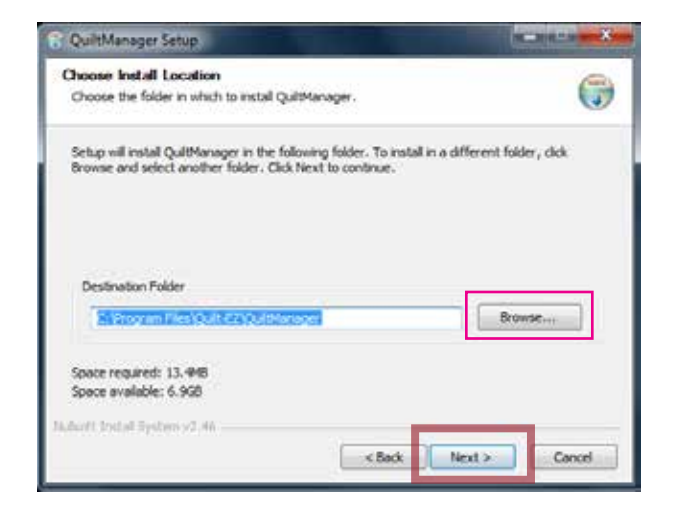

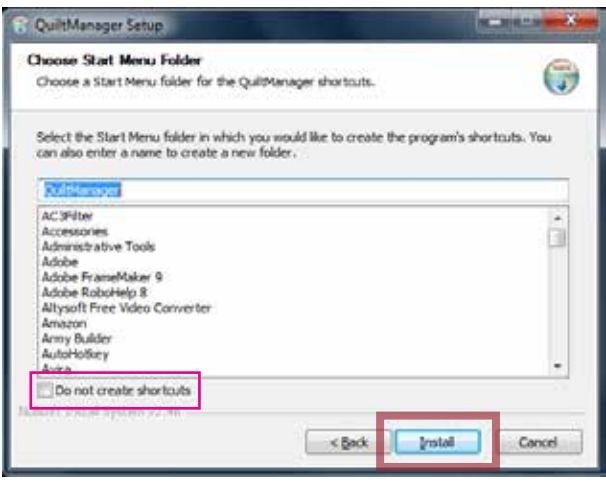

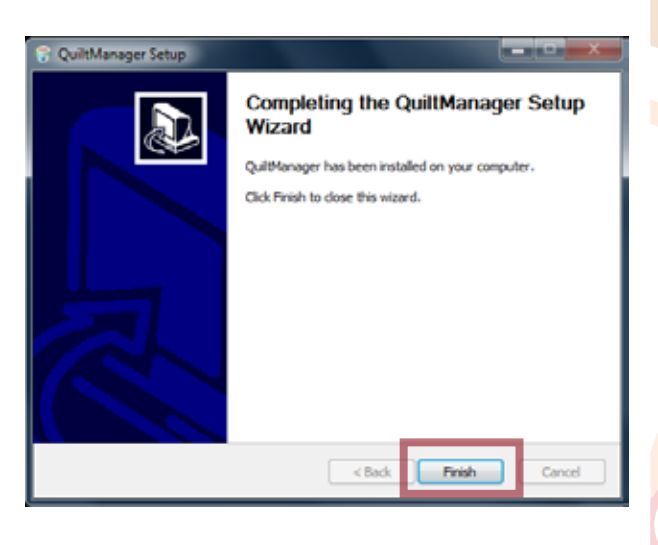

## User Interface Guide

A brief explanation of each feature and hot-key explanations.

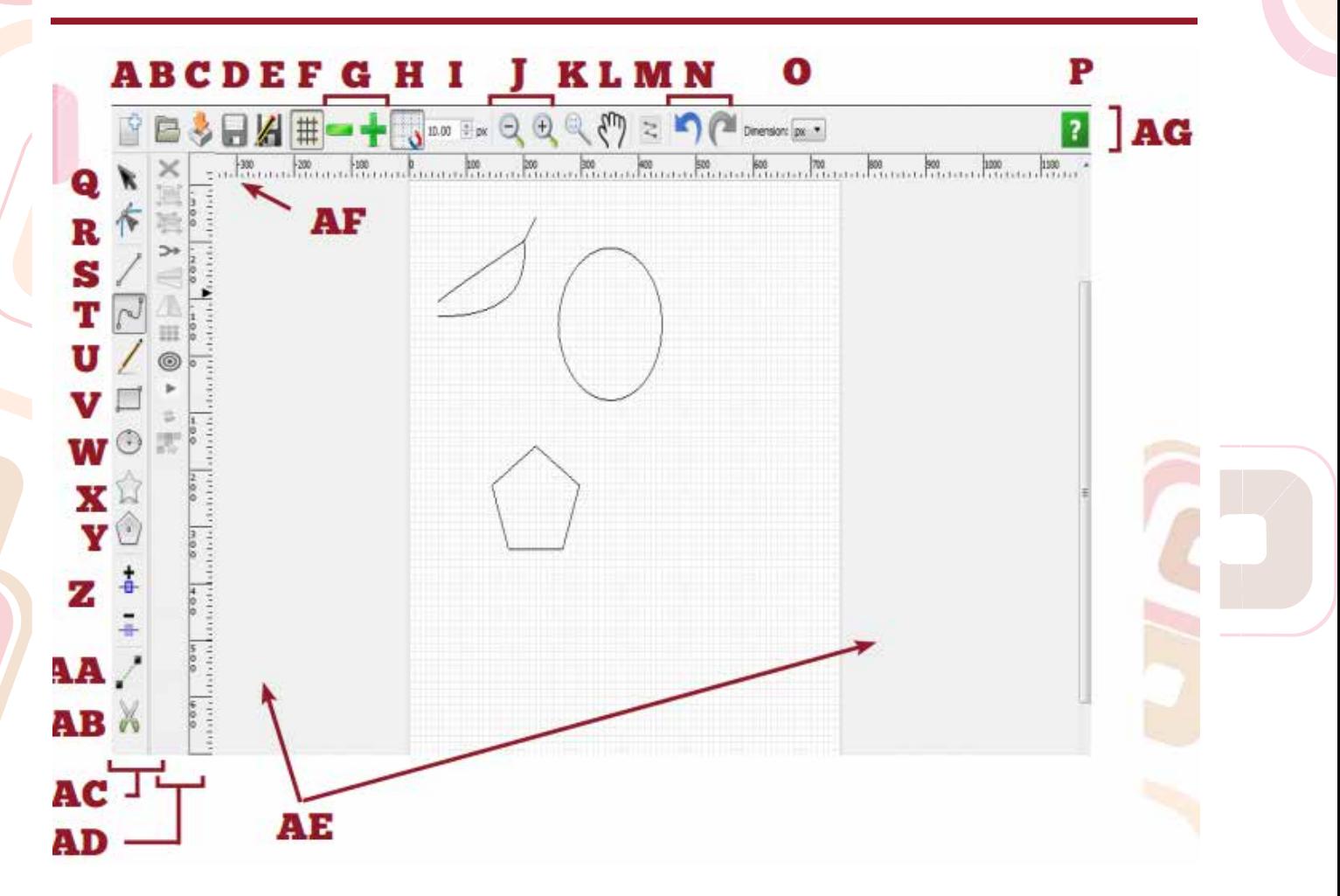

- A. **Create New document-** Create a new pattern box.
- **B.** Open File Open an existing .qma pattern file that has been worked on within Quilt Manager
- C. Import Pattern or Picture-Import patterns or pictures into a currently open pattern box
- **D.** Save QMA file-Save a pattern as a .qma file to access later.

E. Export/Save as a Pattern-Export to be uploaded to your quilting machine.

F. Enable Grid-Enable or disable quilt pattern grid-lines.

G. Increase/Decrease Grid Size-Adjust the interval distance between grid-lines

H. Snap to Grid-Snap to Grid will affect every tool, but the pencil. It will make points snap to the nearest grid-line

User Interface - User Interface Guide Page 10

- I. Increase/Decrease Grid Size (Incremental) - Selecting the up and down arrows will also adjust the distance between grid-lines.
- **J.** Zoom Out/Zoom In Adjust the magnification view of the current pattern
- **K. Zoom to Fit** Adjusts the view to display the entire pattern.
- **L.** Pan View Pan across the quilt area by left-clicking and dragging.
- M. Show Stitching Jumps Toggle to show or hide jump stitches.
- N. Undo/Redo Undo or redo the last actions taken.
- **O.** Set Dimensions Set dimension increments to the preferred unit of measurement.
- P. About Quilt Manager -Check the version of Quilt Manager being ran.
- **Q.** Pointer tool Select, adjust, and manipulate objects in the pattern.
- R. Point Editor Tool Edit the points on a line.
- S. Path From Lines Tool Draw straight lines to create custom shapes.
- **T.** Path Tool Draw curved lines to create custom shapes.
- **U.** Pencil Tool Draw freehand lines to create custom shapes.
- **V.** Rectangle Tool Create four cornered shapes.
- W. Ellipse Tool Create circular shapes.
- X. Star Tool Create multi-cornered shapes.

User Interface - User Interface Guide Page 11

- Y. Polygon Tool Create muticornered polygons.
- Z. Add/Remove Points Tool -Add or remove points, or nodes, from shapes.
- AA. Join Paths Tool Join path points to merge shapes together.
- AB. Cut Path Shapes Tool Divide line paths into segments.
- AC. Side Toolbar Tools that directly edit the pattern.
- AD. Fly-out Side Toolbar Tools that expand the selected tools capabilities.
- AE. Arthoard Area of the quilt that will be quilted
- AF. Ruler Ruler that measures using the selected units of measurement.
- AG. Top Toolbar Quilt Manager system tools.

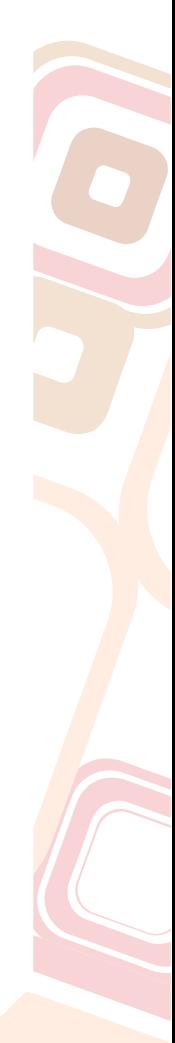

## Create New Document

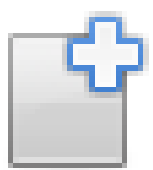

Create a new pattern.

#### Summary

**Create New Document** allows you to start a new pattern with an editable quilt area.

#### Directions

- **1.** Click the **Create New Document** icon. A window will appear prompting you to select the quilt size.
- **2.** Type in the width and height of your quilt into the *Quilt width* and *Quilt height* fields. (You can also click the up/down arrows on the right of each text box.) Click **OK**.

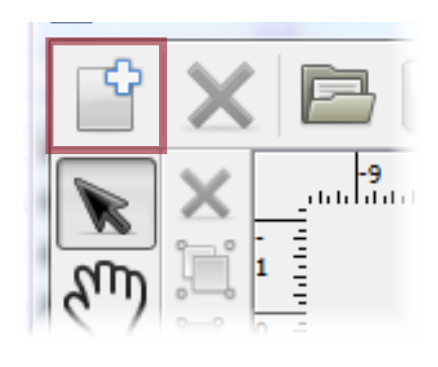

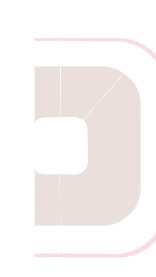

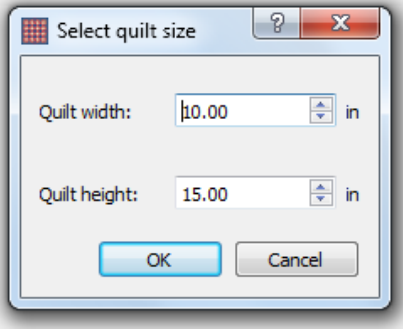

#### Additional Tips

- Creating a new document when a pattern is already open will automatically close the current pattern.
- Remember that new patterns are not saved until you click **Save Pattern**.

## Open File Insert saved pattern shapes into a currently open pattern.

#### Summary

**Open File** allows you to import a previously saved pattern. Open file only looks for the internal Quilt Manager extension, .qma. This is not used to bring in .dxf, .qli, or any other pattern file type.

#### **Directions**

- 1. Click the **Open File** icon. An *Open quilting pattern* window will appear.
- 2. Select the pattern file you wish to open. Click OK.

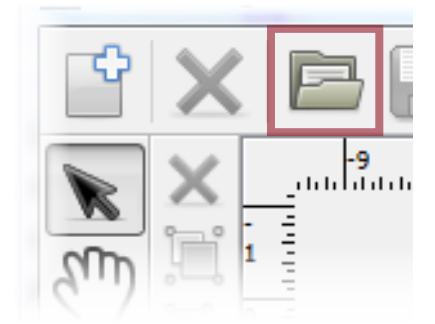

## Import a Pattern or Picture

Import a Pattern or Image File

#### Summary

**The Import Pattern or Picture** tool will allow you to import any .qcc, .dxf, .qli, .qcc, pattern files or any .png, .bmp, .img files

#### Directions- Import from File

- 1. Select the Import Pattern or Picture icon from the top menu.
- 2. Choose to Import Patterns or Image from files.
- 3. Select the ellipsis (...) to browse.
- 4. Select the desired file from the File Explorer.

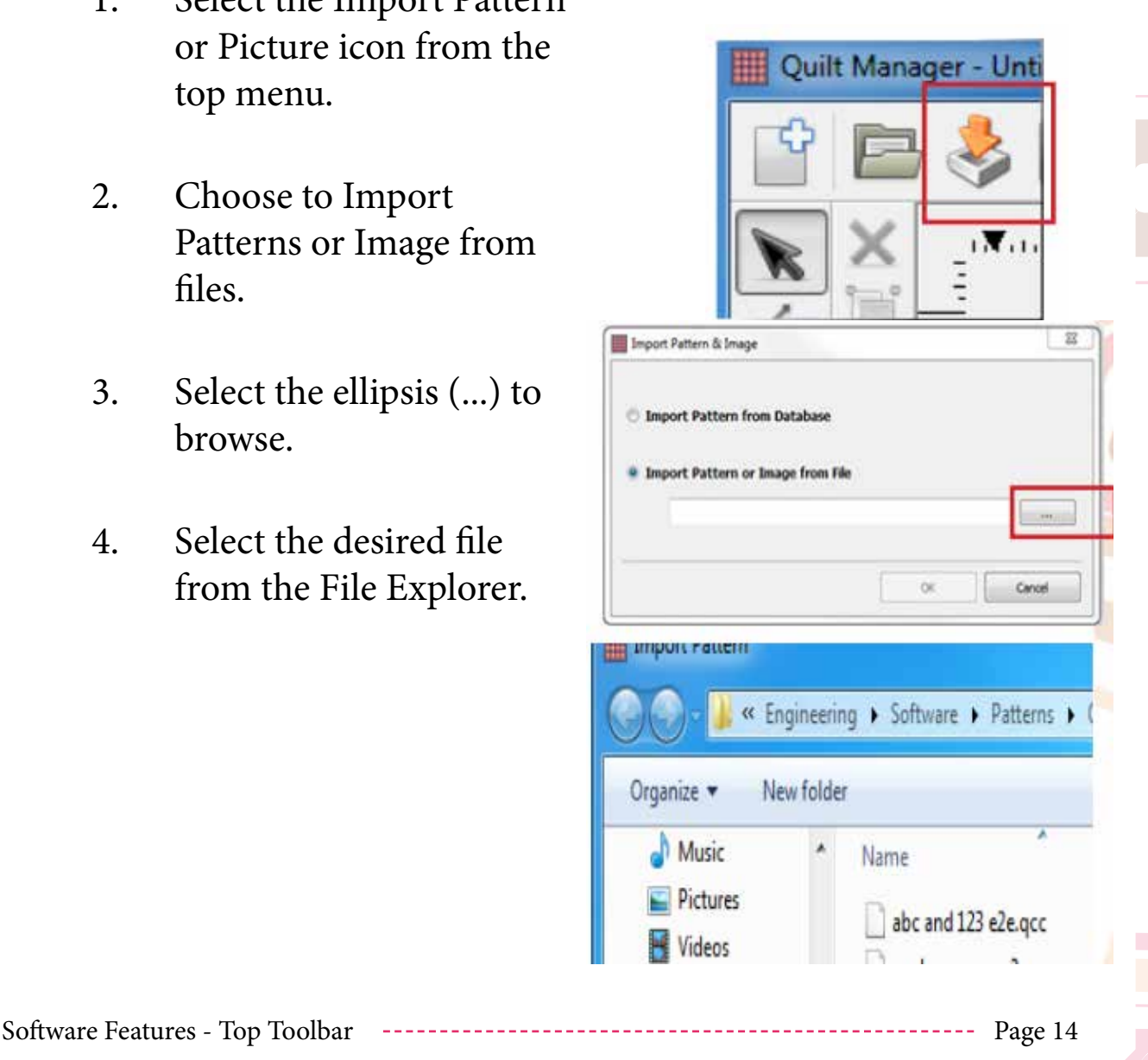

#### Directions- Import from Database

- 1. Select the Import Pattern or Picture icon from the top menu.
- 2. Choose to Import Patterns from Database.
- 3. Select the ellipsis (...) to browse.
- 4. Select the desired file from the File Explorer.
- 5. Patterns allows you to select the pattern you want to import from a list of image icons.
- 6. Recent allows you to choose from patterns recently chosen from the database

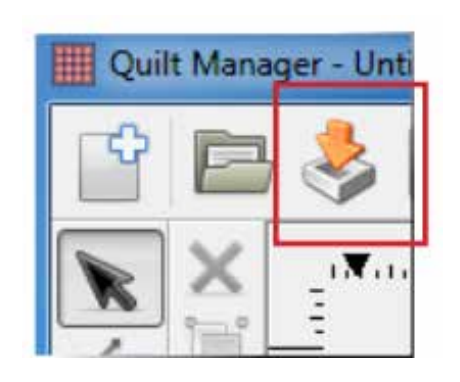

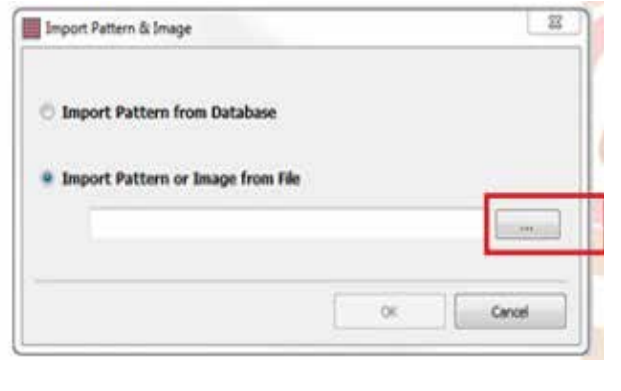

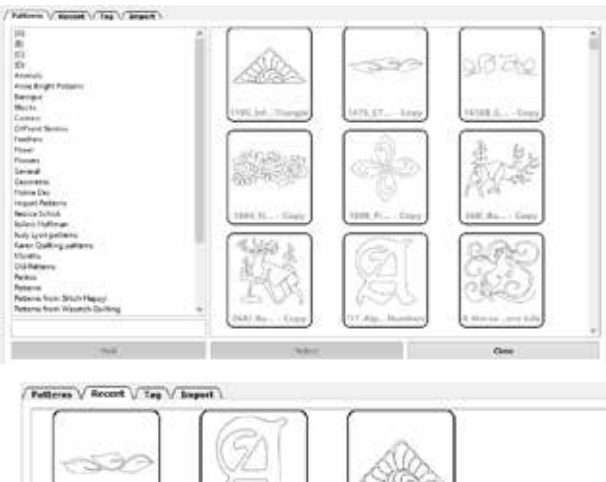

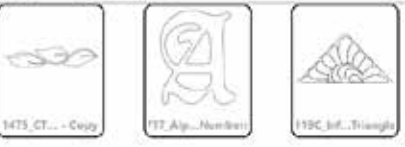

Software Features - Top Toolbar Page 15

- 7. Tag allows you to attribute certain tags to the pattern to help you locate them in the database or with robotic systems like the Butler.
- 8. Import allows you to bring new patterns into the database. Select the ellipsis icon to search the File Explorer for a folder containing patterns. Selecting a folder will import all of the contained patterns into the database.

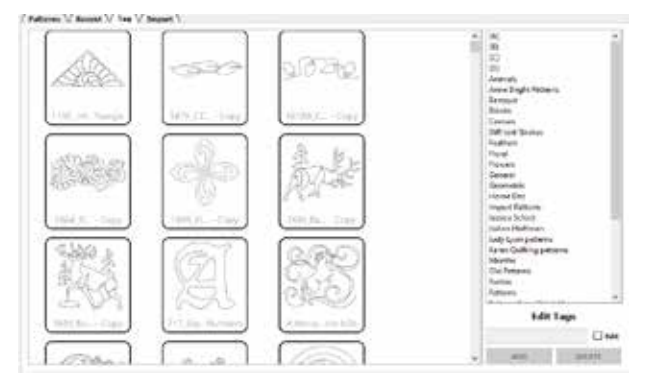

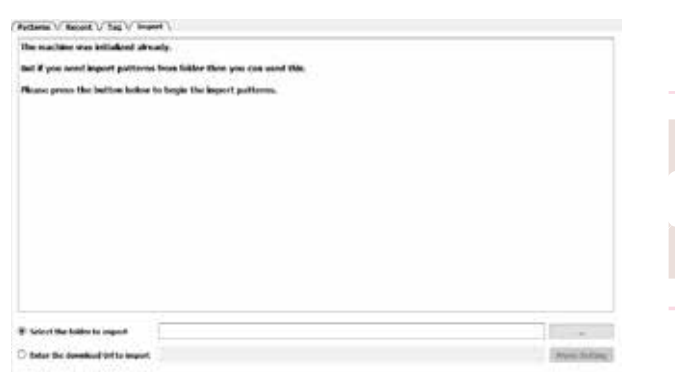

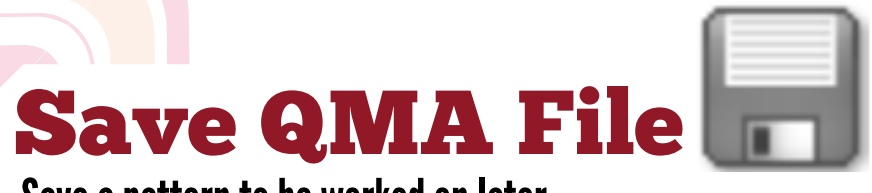

Save a pattern to be worked on later.

#### Summary

**Save QMA File** allows you to save your current pattern into a pattern file. This .qma save file is only readable by Quilt Manager and is used to save active edits so that you can return to your work without compressing points into a single pattern.

#### **Directions**

- 1. To save a pattern, click the Save Pattern icon.
- 2. Name the pattern
- 3. Select Save.

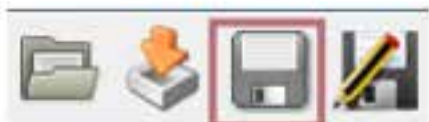

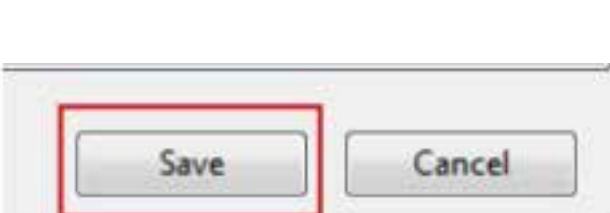

Save as type: Quilt-EZ Format (\*.qma)

File name: PatternA

## Export/Save as Pattern

Export a pattern to be used with quilting robotics.

#### Summary

**Export and Save As Pattern** allows you to save your current pattern into a pattern file. This saved file can then be used with your quilting machine or inserted into future patterns.

#### Directions

- 1. To save a pattern, select the Export and Save As Pattern icon.
- 2. Name the pattern and choose the desired file type. (Note: the default qma will not function with robotics.)

#### *Save to a USB flash drive*

3. Click the double arrows in the Save Pattern window. Select computer from the drop down.

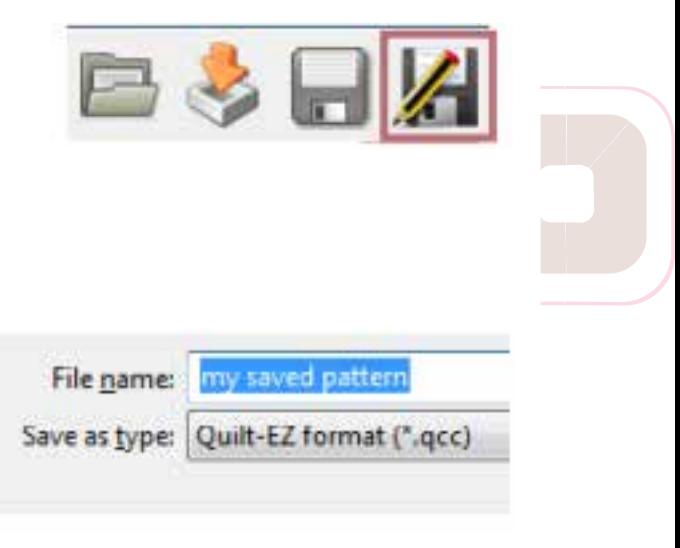

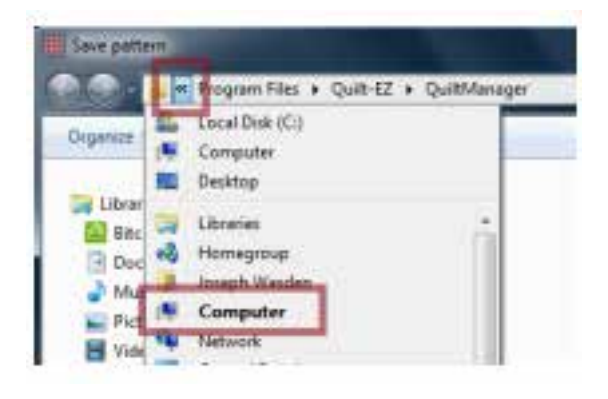

Software Features - Top Toolbar Page 18

- 4. Under Devices with Removable Storage, select your USB flash drive.
- 5. Click Save.

#### Additional Tips

• While Quilt Manager can open qcc, dxf, and qli formats, you may only save patterns in dxf and Quilt Manager's native qcc and qma file formats.

send astter El formin (\* god

- Devices with Removable Storage (4)

DVD NW Deve (Dr)

ED-ROM Beve 353

**ID-ROMONAUTI** 

OES DRIVE (H)

2012/09/2012 12:02

**Cancel** 

- Saved patterns do not retain pattern boxes. Saved patterns convert all shapes into paths once saved.
- When importing saved files not a pattern using Open File, note that all shapes in a saved file are grouped. For more on groups , see page 26.

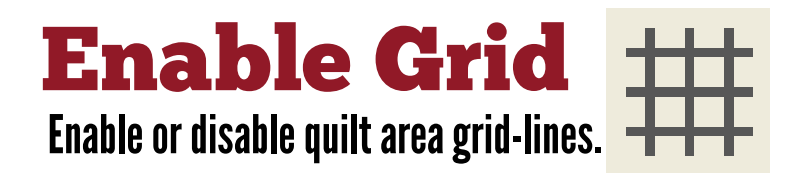

#### Summary

A grid is made up of horizontal and vertical grid-lines.

Grid-lines act as guides to help you place shapes, patterns, and templates accurately. These grid-lines are spaced as the unit of measurement selected, as shown in the top toolbar.

When a grid is enabled, you will be able to see these grid-lines on your pattern. The gridlines will not be stitched by your quilting machine.

#### Directions

1. To enable or disable the grid, click the **Enable Grid** icon.

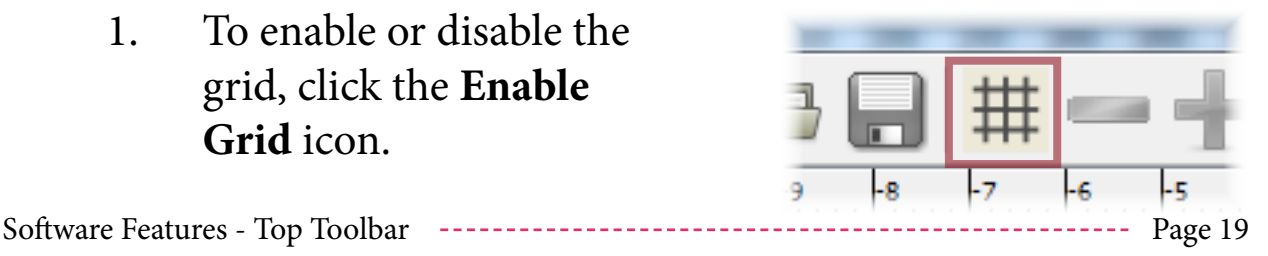

### Increase/Decrease Grid Size

Adjust the interval distance between grid-lines.

#### Summary

Adjusting the grid size is most useful for adjusting the grid-boxes to match the dimensions of the your quilt blocks. There are three ways to adjust the grid line intervals.

#### Directions

Adjust the grid size using one of the following methods:

- Click the **Increase Grid Size/Decrease Grid Size** icons.
- Click the up and down arrows in the grid interval text field.
- Type a new measurement in the grid interval field.

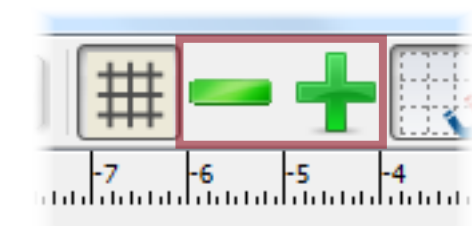

 $2.00 \div \mathsf{in}$ 

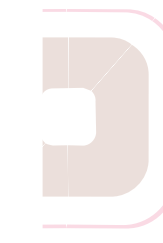

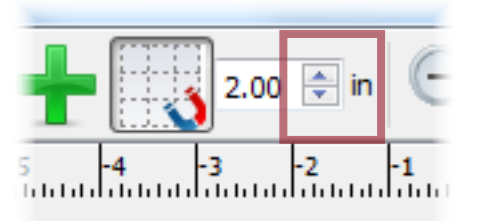

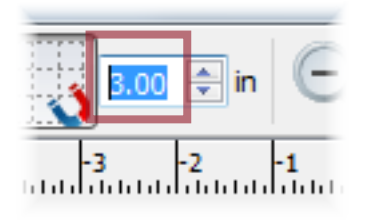

Software Features - Top Toolbar Page 20

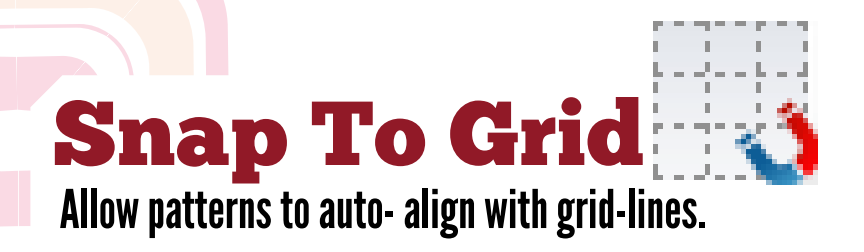

#### Summary

**Snap to Grid** allows you to accurately place shapes within a grid-box and to perfectly resize shapes to fit within a grid-box.

#### **Directions**

#### *Place shapes using Snap to Grid*

1. Verify that **Enable Grid**  and **Snap To Grid** are active. (The icons should appear depressed like a button.)

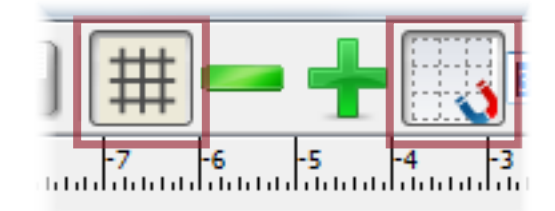

2. Using the **Pointer Tool**, select a shape by clicking on it.

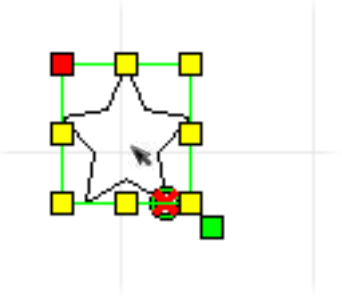

3. Click and hold on the shape you wish to move.

Software Features - Top Toolbar Page 21

- 1. Drag the shape so the red square of the outline roughly corresponds with the top left corner of the desired grid-box.
- 2. Release the mouse button. The shape will snap to the top-left gridbox corner.

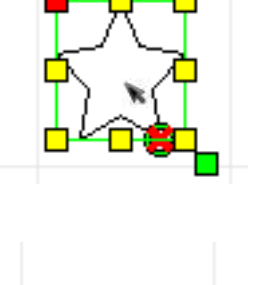

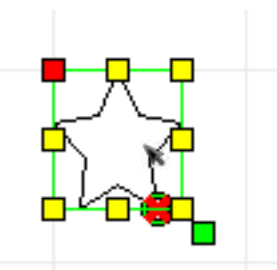

#### Additional Tips

**• Snap To Grid**, when used along with **Repeat Pattern**, can save a great deal of time and headache when duplicating patterns for repetitious quilt block patterns. For more on **Repeat Pattern**, see page 27.

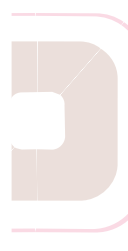

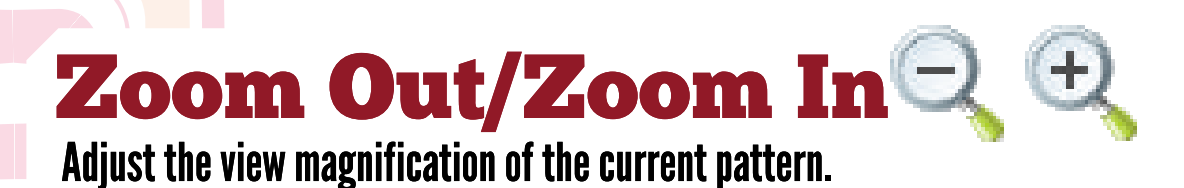

Hotkey: Ctrl+Scrollwheel

#### Summary

**Zoom Out** and **Zoom In** allows you to change the magnification of the Quilt Manager view. This is most useful when editing small shapes and nodes on a path.

#### **Directions**

Click the **Zoom Out** or **Zoom In** icons to change the view magnification.

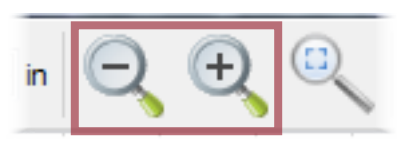

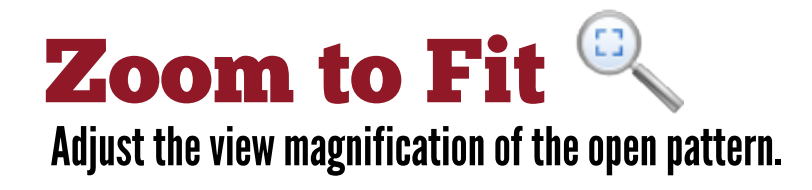

#### Summary

**Zoom to Fit** adjusts the view magnification so that all of the shapes on the quilt area are visible.

#### **Directions**

Click the **Zoom to Fit** icon.

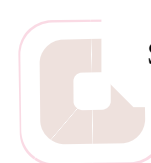

Software Features - Top Toolbar Page 23

## **Pan View**  $\binom{N}{1}$ Navigate across the quilt area.

#### Summary

The **Pan View** is used to navigate across the quilt area without using the horizontal or vertical scroll bars and while maintaining your current zoom magnification. Think of a hand literally grabbing your quilt area and sliding it left, right, up, or down.

#### **Directions**

- 1. Click the **Hand Tool** icon from the Side Toolbar.
- 2. Click and drag anywhere on the quilt area to slide the quilt area view.

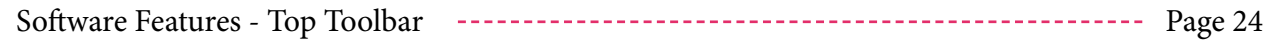

## Show Stitching Jumps

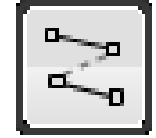

Show where the quilting machine will not stitch.

#### Summary

**Show Stitching Jumps** provides a useful preview of the stitching start and end points for each shape, as well as an outlined path showing how the quilting machine arm will travel between shapes.

**Show Stitching Jumps** is helpful when trying to arrange shapes to prevent as much wasted thread use as possible.

#### **Directions**

Click the **Show Stitching Jumps** icon.

Dotted red lines will appear connecting the start and end points of the pattern shapes. These red dotted lines are the stitching jumps.

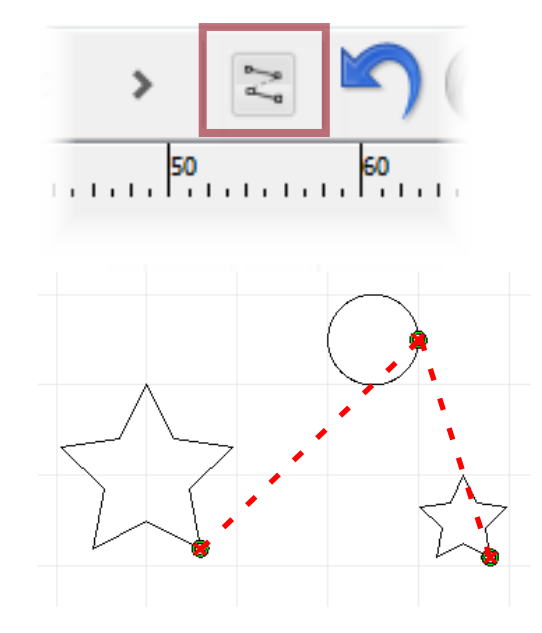

## Undo/Redo

Undo or redo actions taken to design the current pattern.

# Hotkey: ctrl+z

#### Summary

**Undo** and **Redo** allow you to quickly correct mistakes made in the design process.

While you design and make adjustments to your quilt pattern, Quilt Manager keeps track of all of your actions on a time line. This allows you to take as many steps backward (or forward) in your design process as you need.

#### Directions

Click the **Undo/Redo** Icons to step backward and forward along your recorded-actions time line.

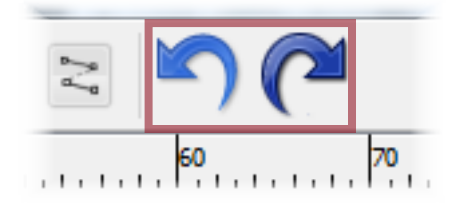

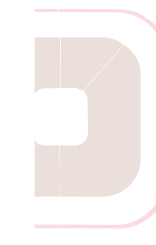

#### Additional Tips

- Hovering your mouse cursor over the **Undo** or **Redo** icons will display the name of the action that will be undone or redone.
- If you undo an action or actions, and then perform a new action, Quilt Manager will delete all of the recently undone actions from your time line and replace them with any new actions. As a result, the recently undone actions are no longer available to be redone.

## Set Dimensions

Set your preferred unit of measurement.

#### Summary

**Set Dimensions** is used to set the unit of measurement used by Quilt Manager. Use the drop down menu to change units of measurement to inches, pixels, or centimeters.

## About Quilt Manager

Learn which version of Quilt Manager you are running.

#### Summary

**About Quilt Manager** allows you to learn what version of Quilt Manager you are running. it also contains a direct link to the QuiltEZ website.

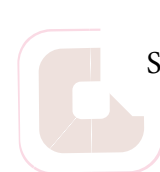

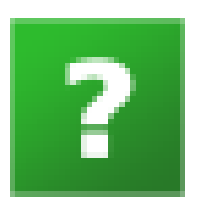

in.

### Pointer Tool

Select, adjust, and manipulate shapes of the current pattern.

#### Summary

The **Pointer Tool** is used to interact with design shapes when creating a pattern. When the **Pointer Tool** is active, additional features will appear in the Fly-out Side Toolbar. Also, shapes will display their start and end stitch points.

#### **Directions**

Click the **Pointer Tool** icon.

#### *Select a shape*

Click on the center of the shape, or click and drag to create a selection box around the desired shapes.

#### *Move a shape*

Select the shape. Click and drag it to the desired location.

#### *Rotate a shape*

Select a shape. Click and drag the green bounding box in the bottom right corner of the shape.

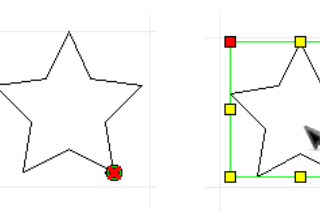

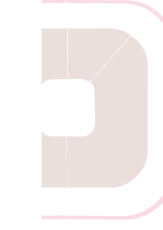

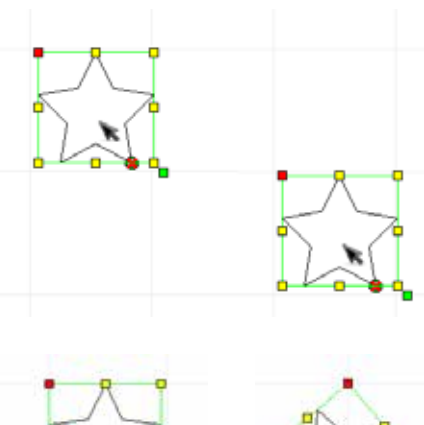

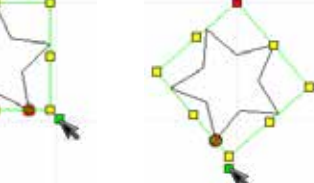

To pivot a shape on it's center, hold down the CTRL key, then rotate the shape as usual.

#### *Resize a shape*

Select a shape. Click and drag any yellow bounding box.

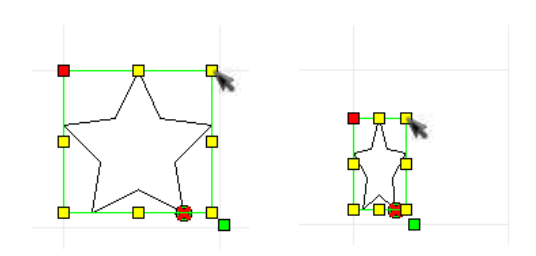

#### Additional Tips

- When selecting shapes, if the shape is not entirely enclosed in the selection box, Quilt Manager will not select the shape.
- When rotating a shape, the red bounding box represents the pivot point on which the shape will rotate.

#### Delete Shape

Delete selected shape(s).

#### **Directions**

- 1. Select the shape(s) you would like to delete.
- 2. Click the **Delete Shape**  icon or press the DELETE key on your keyboard.

#### Group/Ungroup Selected Shapes

Group the selected shapes together or separate them.

#### Summary

Grouping shapes is most useful when you want to preserve the spacing between several different shapes. Essentially, it makes many shapes into one shape. You can group individual shapes and/or separate groups of shapes together.

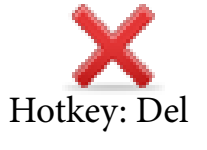

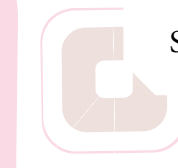

Software Features - Top Toolbar Page 29

hĦ

**Ungroup Selected Shapes** undoes the grouping accomplished by the **Group Selected Shapes** tool and by importing groups of shapes from a saved pattern.

#### **Directions**

- 1. Select the shapes you would like to group or ungroup.
- 2. Click the **Group/Ungroup Selected Shapes.**

#### Mirror Vertically/Horizontally

Invert the positioning of a shape either vertically or horizontally.

#### Summary

**Mirror Vertically** and **Mirror Horizontally** invert the positioning of any selected shapes. This is known as mirroring an object. **Mirror Vertically** flips the shape so that the top is the bottom, and **Mirror Horizontally** flips the shape so that the left is right.

#### Directions

- 1. Select the shapes you would like to mirror.
- 2. Click the **Mirror Vertically** or **Mirror Horizontally** icon.

#### Repeat Pattern

Duplicate a pattern vertically and horizontally.

#### Summary

**Repeat Pattern** is most useful when placing similar shapes in several adjacent quilt grid boxes. It saves a lot of time that would otherwise be spent positioning and ordering individual copies of shapes.

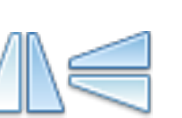

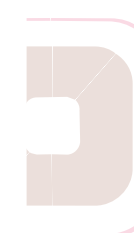

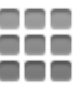

#### **Directions**

- 1. Select the shapes you would like to repeat.
- 2. Click the **Repeat Pattern** icon. The **Repeat Pattern** dialog box will appear.
- 3. Adjust the *Count* and *Spacing* fields to the desired specifications.

#### Echo Pattern

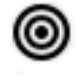

Duplicate shapes that "echo" the original shape.

#### Summary

**Echo Pattern** allows you to create copies of a shape that are larger or smaller than the original. When these copied shapes are stacked on top of the original, it creates an effect that looks similar to an echo.

#### Directions

- 1. Select a shape that you wish to echo.
- 2. Click **Echo Pattern** from the Fly-out Side Toolbar. A dialog window will appear.
- 3. Set the number of echo shapes you desire in the Shapes count field.
- 4. Set the desired distance between each echo shape in the Scale % field. Click OK.

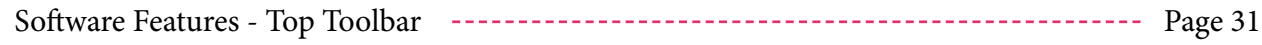

#### Additional Tips

- Remember that the number of echo shapes you choose in the Shapes count field does not include the original shape.
- Echo Pattern automatically groups the echo shapes with the original. If you want to edit the echo shapes further, use Ungroup Selected Shapes located in the Pointer Tool Fly-out Side Toolbar.

#### Preview Shape Stitching

Watch a preview demonstration of the order in which the pattern will be stitched.

#### Summary

**Preview Shape Stitching** allows you to watch a simulation of the order in which your pattern will be stitched by your quilting machine.

#### Directions

- 1. Select the shape(s) you would like to preview.
- 2. Click the **Preview Shape Stitching** icon from the Fly-out Side Toolbar.

#### Swap Start and Stop Points

Exchange the stitching start and stop points of a shape.

#### Summary

Swapping the start and stop points of a shape can help eliminate wasted thread during the stitching process. It is best used in conjunction with the **Show Stitching Jumps**  tool.

#### **Directions**

- 1. Using the **Pointer Tool**, select the desired shape.
- 2. Click the **Swap Start and Stop Points** icon from the Fly-out Side Toolbar.

Software Features - Top Toolbar Page 32

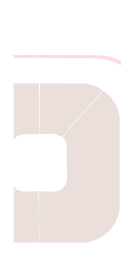

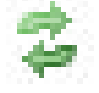

#### Set Color

Set the color or lines used to represent a shape.

#### Summary

Set color allows you to set the colors of different shapes. This helps you tell the difference between shapes quickly and efficiently.

#### Directions

- 1. Select the shape(s) you would like to color.
- Toolbar. The *Select Color*  dialog box will appear. 2. Click the **Set Color** icon from the Fly-out Side
- 3. Select the color that you would like to apply by clicking on the appropriate color box either from *Basic colors* or *Custom colors*. The color should appear in the color preview box. Click *OK.*

#### **Color Creation**

There are several ways to create your own color in the *Select Color* dialog box. You can:

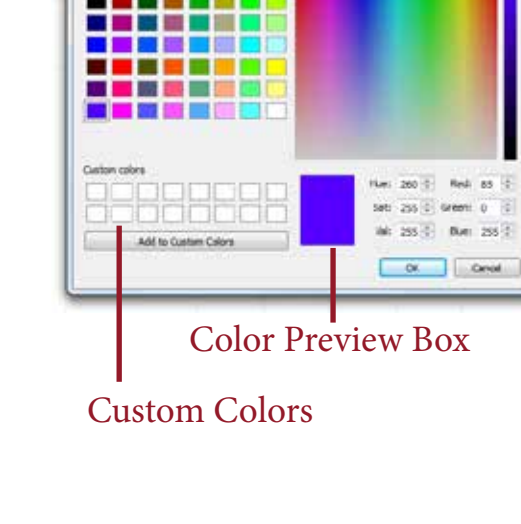

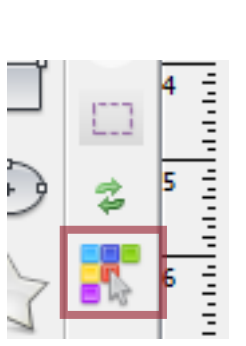

Basic Colors

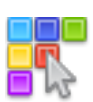

Color Selector

- a. Choose a new color using the color selector
- b. Modify an existing color swatch from the *Custom colors* section

#### *Choose a new color*

- 1. Click and drag your mouse cursor inside the color selector.
- 2. When the desired color appears in the color preview box, click and hold on the color in the preview box and drag that color to an empty swatch in the *Custom colors*  section.

#### *Modify an existing color*

- 1. Click the color from the *Custom colors* you would like to edit.
- 2. Click and drag your mouse cursor inside the color selector.

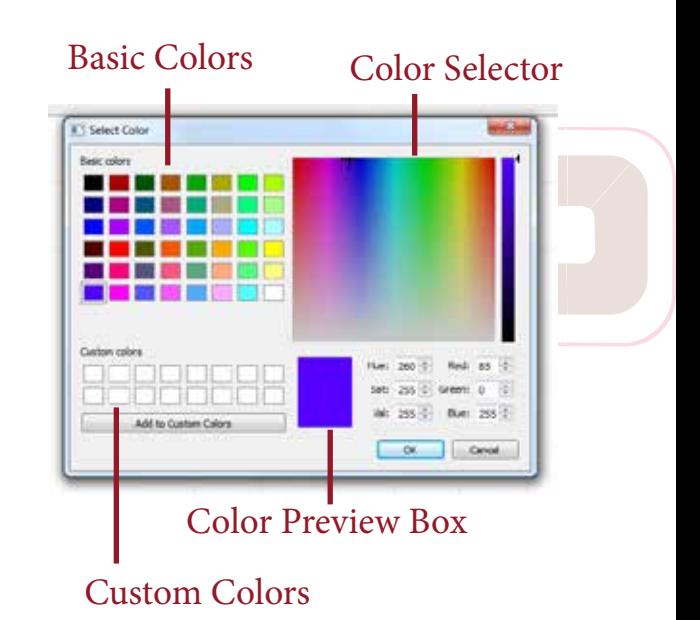

Software Features - Top Toolbar Page 34

3. When the desired color appears in the color preview box, click and hold on the color in the preview box and drag that color to an empty swatch in the *Custom colors*  section.

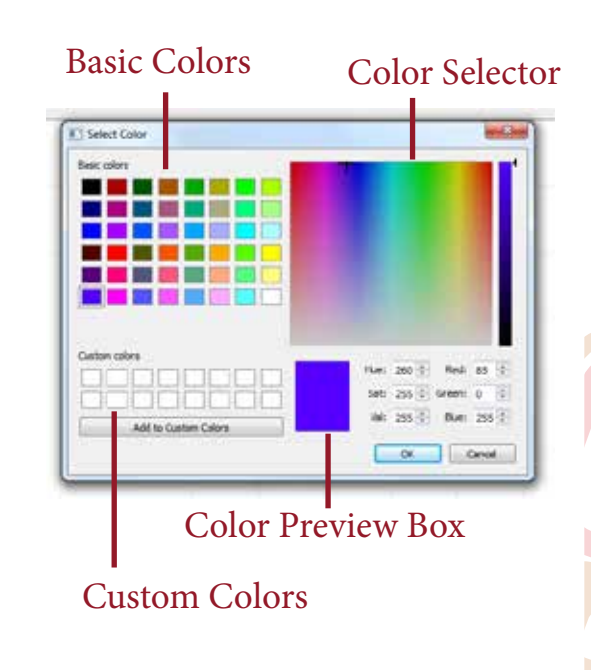

## Point Editor Tool

Edit the points on a line.

#### Summary

The **Point Editor Tool** gives you the ability to customize the lines of a shape. In Quilt Manager, lines are created by connecting points, called nodes, together. The **Point Editor Tool** allows you to move these points around to customize your shapes.

#### **Directions**

- 1. Click the **Point Editor Tool** icon from the Side Toolbar.
- 2. Select the shape whose points you would like to edit. (Once a shape has been selected, you should see several blue nodes on the shape lines.)
- 3. Click and hold on a point, then drag it to the new desired location.

# Blue Node

#### Convert Shape To Path

Convert a shape to a path to gain control over the shape's nodes.

#### Summary

The **Convert Shape To Path** tool allows you to convert shapes to paths with editable points. This tool can only be used on shapes created using the **Rectangle Tool, Ellipse Tool, Star Tool,** or **Polygon Tool**.

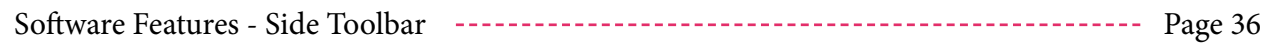

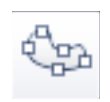

Once a shape has been converted to path, it loses any special characteristics of that tool, such as the ability to adjust the number of points on a star, or change the number of sides on a polygon.

#### **Directions**

- 1. Click on the **Point Editor Tool** from the Side Toolbar.
- 2. Select the desired shape to convert to a path.
- 3. Click the **Convert Shape To Path** icon from the Fly-out Side Toolbar.

#### Close Path

Close the path of a shape's nodes.

#### Summary

The **Close Path** tool allows you to close an open path. This will essentially add a "wall" to the shape, usually connecting the start and end points.

#### Directions

- 1. Click on the **Point Editor Tool** from the Side Toolbar.
- 2. Select the desired shape to convert to a path.
- 3. Click the **Close Path** icon from the Fly-out Side Toolbar.

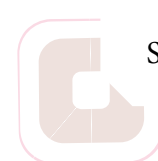

Software Features - Side Toolbar Page 37

#### Open Path

Open the path of a shape's nodes.

#### Summary

The **Open Path** tool allows you to open a closed shape. This can be useful when wanting to edit the curvature of the lines of a shape.

#### **Directions**

- 1. Click on the **Point Editor Tool** from the Side Toolbar.
- 2. Select the desired shape whose path you would like to open.
- 3. Click the **Open Path** icon from the Fly-out Side Toolbar.

#### Simplify Path

Reduce the number of nodes in a shape path.

#### Summary

The **Simplify Path** tool reduces the number of points, or nodes, in a shape. Many patterns contain shapes that have a large number of nodes, making them difficult to work with. Reducing the number of nodes in a shape will affect the curvature of shape lines.

In order to use the **Simplify Path Tool**, a shape must have an open path. If it doesn't have an open path, use the **Open Path** tool.

#### **Directions**

1. Click on the **Point Editor Tool** icon from the Side Toolbar.

Software Features - Side Toolbar Page 38

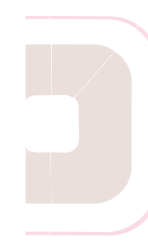

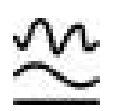

- 1. Select the desired shape whose path you would like to simplify.
- 2. Click the **Simplify Path** icon from the Fly-out Side Toolbar.
- 3. At the *Set Threshold* window, the higher you set the threshold, the more points will be removed.

S

## Path from Lines Tool

Draw straight lines to create custom shapes.

#### Summary

The **Path from Lines Tool** is used to create custom shapes. It is helpful when you need to draw straight lines and don't want to draw them freehand with a mouse.

#### **Directions**

- 1. Click the **Path from Lines Tool** icon from the Side Toolbar.
- 2. To create a starting point for your first line, click anywhere on the quilt area.
- 3. To create an end point for your line, click anywhere on the quilt area. (Notice the preview line showing where the line will appear.)
- 4. To add additional lines, repeat steps 2 and 3 as often as desired.
- 5. To end modifying the shape, right click or press the esc key.

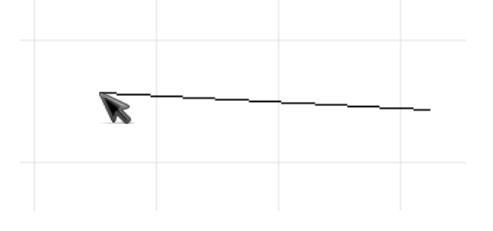

Software Features - Side Toolbar Page 40

## Path Tool

Draw curved lines to create custom shapes.

#### Summary

The **Path Tool** is used to create custom shapes. It operates exactly like the **Path from Lines Tool** with one important difference: it can make curved lines.

#### **Directions**

- 1. To create a starting point for your curved line, click and hold anywhere on the quilt area.
- 2. Still holding down the mouse button, drag the mouse cursor to achieve the desired length of your curved line. Release the mouse button. (The line will be half the length of the guideline shown.)
	- 3. To create an end point for this segment of curved line, drag your mouse cursor around. (Notice the preview line showing where the line will appear.)

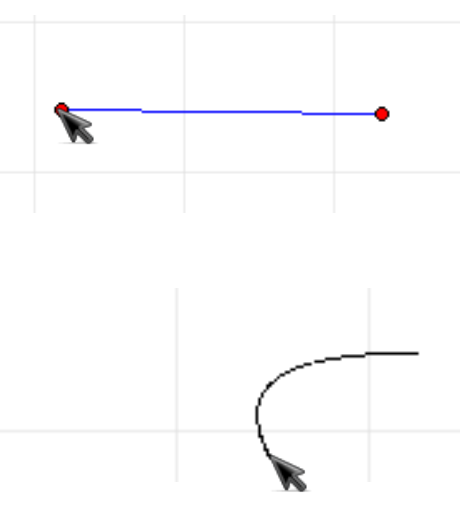

Software Features - Side Toolbar Page 41

You can either:

- a. add additional curved lines by repeating steps 1 through 3 as often as desired, or
- b. click to add your end point wherever desired.
- 4. To end modifying the shape, right click or press the esc key.

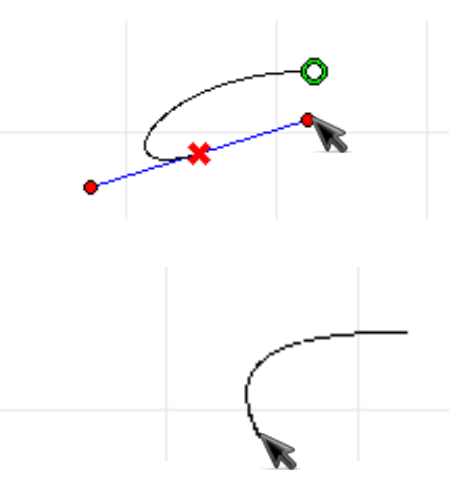

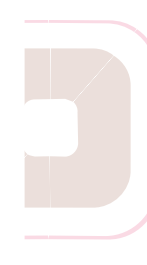

## Pencil Tool

Draw freehand lines to create custom shapes.

#### Summary

The **Pencil Tool** is used to create custom shapes through freehand drawing with the mouse cursor.

#### **Directions**

- 1. Click the **Pencil Tool** icon from the Side Toolbar.
- 2. To draw a path, click and drag the mouse cursor from one point on the quilt area to another, then release the mouse button.

#### Additional Tips

• Freehand lines created using the **Pencil Tool** are automatically smoothed to create flowing shapes.

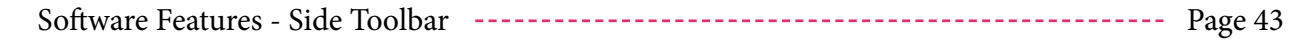

## Rectangle Tool

Create four-cornered shapes.

#### Summary

The **Rectangle Tool** is used to create rectangles of varying dimensions. Though it is called the rectangle tool, it can also create squares.

#### Directions

- 1. Click the **Rectangle Tool** icon from the Side Toolbar.
- 2. To create a starting point for your rectangle, click and hold anywhere on the quilt area.
- 3. Drag the mouse cursor to form the desired shape, then release the mouse button.

#### Make Corners Round/Sharp

Style the corners of your rectangle.

#### Summary

The **Make Corners Round** and **Make Corners Sharp** tools are used immediately after using the **Rectangle Tool**.

These two tools are used to adjust the roundness/sharpness of rectangle corners by degrees. They can be applied multiple times to achieve sharper or rounder corners.

Software Features - Side Toolbar Page 44

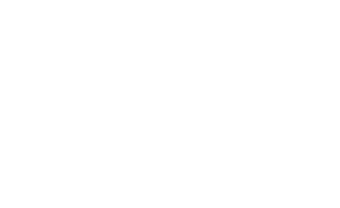

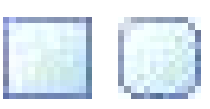

## Ellipse Tool

Create circular shapes.

#### Summary

The **Ellipse Tool** is used to create ellipses of varying dimensions. Though it is called the **Ellipse Tool**, it also can create circles.

#### **Directions**

- 1. Click the **Ellipse Tool** icon from the Side Toolbar.
- 2. To create your ellipse, click and hold anywhere on the quilt area.
- 3. Drag the mouse cursor to form the desired shape. Release the mouse button.

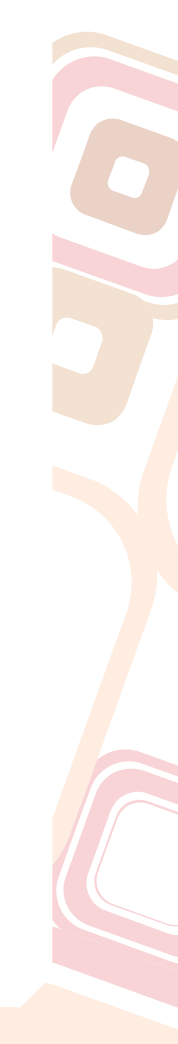

## Star Tool

Create multi-cornered shapes.

#### Summary

The **Star Tool** is used to create shapes with multiple corners. Though it defaults as a fivepoint star, the number of points is fully customizable.

#### **Directions**

- 1. Click the **Star Tool** icon from the Side Toolbar.
- 2. To create a starting point for your star, click and hold anywhere on the quilt area.
- 3. Drag the mouse cursor to form the desired shape. Release the mouse button.

#### Add/Remove Corner To Star/Polygon

#### Style the corners of your shape.

#### Summary

The **Add Corner to Star/Polygon** and **Remove Corner from Star/Polygon** tools are used immediately after creating a shape.

These two tools are used to adjust the number of points/sides on a shape. The lowest number allowed is three, while the greatest is nearly unlimited.

## Polygon Tool

Create multi-cornered polygons.

#### Summary

The **Polygon Tool** is used to create polygons with multiple sides. Though it defaults as a five-sided polygon, the number of sides is fully customizable.

#### Directions

- 1. Click the **Polygon Tool**  icon from the Side Toolbar.
- 2. To create a starting point for your polygon, click and hold anywhere on the quilt area.
- 3. Drag the mouse cursor to form the desired shape. Release the mouse button.

#### Add/Remove Corner To Star/Polygon

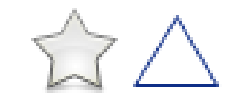

 $\Box$ 

Style the corners of your shape.

#### Summary

The **Add Corner to Star/Polygon** and **Remove Corner from Star/Polygon** tools are used immediately after creating a shape.

These two tools are used to adjust the number of points/sides on a shape. The lowest number allowed is three, while the greatest is nearly unlimited.

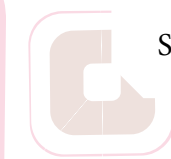

## Add/Remove Point Tool

Add or remove points, or nodes, to the path of a shape.

#### Summary

Using the **Add Point Tool** or the Remove **Point Tool** allows you to control the number of points on a line or shape.

If the shape was created using the **Rectangle Tool, Ellipse Tool, Star Tool,** or **Polygon Tool**, then the shape must first be converted to a path using **Convert Shape To Path.**

#### **Directions**

- 1. Click on either the **Add Point Tool** or **Remove Point Tool**.
- 2. Select the shape by clicking on it's lines. (When selected, blue dots representing points, or nodes, will appear.)
- 3. To add a point, click anywhere on the lines of the shape. To remove a point, click on the point.

Software Features - Side Toolbar Page 48

## Join Path Points Tool

Join path points to merge two shapes into one.

#### Summary

The J**oin Path Points** tool is used to merge two shapes into one. It does this by connecting a point, or node, from the first shape to a point on the second shape.

Shapes created using the **Rectangle Tool, Ellipse Tool, Star Tool,** or **Polygon Tool** must first be converted to paths using the **Convert Shape To Path** tool before joining their path points.

#### Directions

- 1. Click the **Join Path Points** icon from the Fly-out Side Toolbar.
- 2. Click and hold on a start or end point from the first shape, then drag it towards a start or end point of the second shape. When you are close enough, a red preview line will appear.
- 3. Release the mouse button to complete the join. (If you do not see a red preview line connecting the two shapes, the two shapes will not be joined by releasing the mouse button.)

Software Features - Side Toolbar Page 49

## Cut Path Shapes Tool

Divide line paths into segments.

#### Summary

The **Cut Path Shapes** tool is used to cut lines into smaller segments, like a pair of scissors would cut string.

#### Directions

- 1. Click the **Cut Path Shapes** tool icon from the Side Toolbar.
- 2. To cut a path, click and hold your mouse button on the quilt area anywhere near the line.
- 3. Drag your mouse through the line you would like to cut, then release the mouse button.

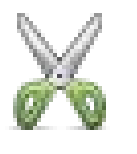

## Definitions

**Art Board** – The grey area surrounding the quilt area. Shapes and lines placed on the area will not be stitched by your quilting machine.

**Current Pattern** – The pattern which is currently being edited, or all of the shapes that are in your quilt area.

**Fly-out Side Toolbar** – The tool bar that runs parallel to the side toolbar. This only appears if a feature selected in the side toolbar has additional related features.

**Grid-lines** - Horizontal and vertical lines that are used as guides when placing shapes in the pattern. Grid-lines are NEVER stitched by your quilting machine.

**Group** – Two or more shapes that retain their relative positioning when selected and/or moved. Groups can be reversed using the **Ungroup Shapes** tool.

**Lines** – a line is a connection between two points that will be stitched by your quilting machine.

**Node** – Another name for point, nodes are the pieces from which lines are drawn and shapes are formed. If the nodes of a shape aren't appearing or cannot be edited, the shape may need to be converted to a path using the **Convert Shape To Path** tool.

**Path** – Sometimes used interchangeably with line. In the context of the **Convert Shape To Path** tool, a path removes any special editable qualities from a shapes, such as the ability to add points to a start or round the corners of a rectangle, and reduces the shape to a set of editable points and lines.

**Pattern** – a shape or shapes that are saved and can be uploaded to your quilting machine.

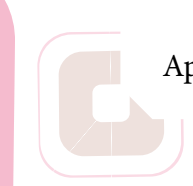

**Point** – Another name for node, points are the pieces from which lines are drawn and shapes are formed. If the points of a shape aren't appearing or cannot be edited, the shape may need to be converted to a path using the **Convert Shape To Path** tool.

**Quilt Area** - The white field where a pattern is created using shapes. Any shape placed in the quilt area will be stitched by your quilting machine.

**Shape** – Lines or connected lines that can be edited or grouped. Geometric shapes, such as those created using the **Rectangle Tool, Ellipse Tool, Star Tool,** and **Polygon Tool,** commonly have special editable qualities that appear in the Fly-out Side Toolbar.

Points of a geometric shape cannot be edited using the **Point Editor Tool** until these special editable qualities are removed using the **Convert Shape To Path** tool.

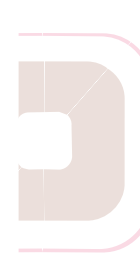

Appendix - Definitions Appendix - Definitions Page 52 Page 52

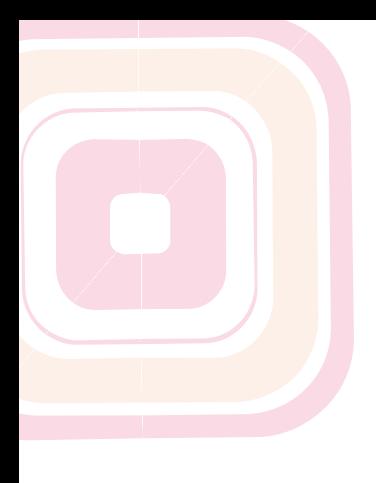

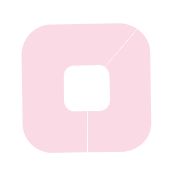

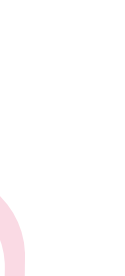

# **QUILT MANAGER**<br>digitizing software

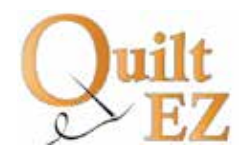

**www.quilt-ez.com** © 2013 QuiltEZ. All rights reserved.